Installer Database Setup Oracle FLEXCUBE Universal Banking Release 14.2.0.0.0 [December] [2018]

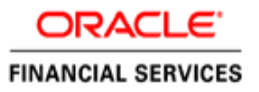

# **Table of Contents**

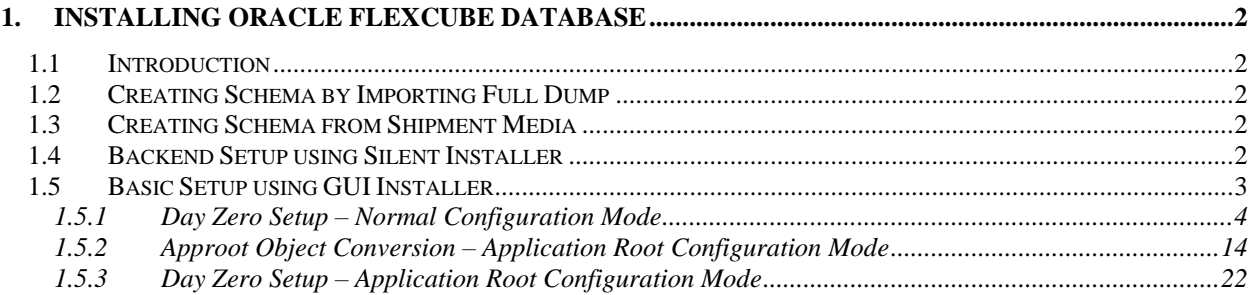

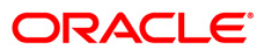

# **1. Installing Oracle FLEXCUBE Database**

### <span id="page-2-1"></span><span id="page-2-0"></span>**1.1 Introduction**

Oracle FLEXCUBE database can be installed in one of the following methods.

- Import full dump Import the Oracle FLEXCUBE objects into an empty schema using full dump. This is a manual activity.
- From shipment media Load the shipment media objects into an empty schema using **Installer**

These methods are discussed in detail under the following heads.

## <span id="page-2-2"></span>**1.2 Creating Schema by Importing Full Dump**

Under this method, you need to manually import the Oracle FLEXCUBE DMP file into the Oracle FLEXCUBE schema. This can be done using the following command:

\$impdp user\_name/password directory=dir\_name dumpfile=dmp\_file\_name.dmp logfile=dmp\_file\_name.log remap\_schema=from\_schema\_name:to\_schema\_name remap\_tablespace=from\_tablespace\_name:to\_tablespace\_name transform=OID:n

# <span id="page-2-3"></span>**1.3 Creating Schema from Shipment Media**

Under this method, you need to create the schema from the shipment media.

## <span id="page-2-4"></span>**1.4 Backend Setup using Silent Installer**

Backend Setup has to be done using Silent Installer. DDL Compilation, Object Compilation and Static Data Load will be taken care as part of Backend Setup.

Before loading objects into the schema, fcubs.properties file creation must be performed with the required database details using the GUI installer (Refer [FCUBS\\_Property\\_File\\_Creation.pdf\)](file://///10.184.132.147/FCUBS_Documentation/FCUBS_12.5/Other_Artifacts/Source/Installation/FLEXCUBE_UBS_Installation/FCUBS%20Components/FCUBS/FCUBS_Property_File_Creation.pdf). After the property file is created, env.properties file, present in INSTALLER/SOFT/GUI/logs/ directory, will be automatically updated, with the details provided while creating the property file.

Env.Properties file present in INSTALLER/SOFT/GUI/logs/ will be automatically copied to INSTALLER/SOFT/logs/ directory as part of property file creation. Details from this env.properties are taken for further steps.

Run the **<Product Processor>**DBCompileRun.bat from INSTALLER/SOFT directory. DDL Compilation, Object Compilation and Static Data load will be done.

For Example: ROFC INSTALLATION-

First load SMS objects first and then ROFC objects. i.e.

a. Run SMSDBCompileRun.bat in windows (SMSDBCompileRun.sh in Linux). Note: Before running DB Compilation of any sort, please make sure that System Date Time format and language are provided as English, or otherwise DB Compilation might fail due to improper log names.

b. After SMS object loading is completed, then initiate ROFC compilation Run ROFCDBCompileRun.bat in windows (ROFCDBCompileRun.sh in Linux)

**<Product Processor>**DBCompileRun.bat – PMDBCompileRun.bat (PMDBCompileRun.sh) for Payments, ROFCDBCompileRun.bat (ROFCDBCompileRun.sh) for ROFC, POJOLoadRun.bat (POJOLoadRun.sh) for POJO Compilation and so on.

Check for the Invalid Count and make sure that the Invalid count is '0'. Please run Invalid Recompilation script (fast.sql), if required. Please provide number of threads and schema name as input while running the script.

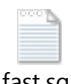

fast.sql

For Cluster: As part of FCUBS 14.0.0.0.1 patch set Mexico Localization changes are released in cluster mode. So from FCUBS\_14.0.0.0.1 patch onwards if any site wants to consume these changes, needs to run the ROFCDBCompileClusterRun.bat in windows (ROFCDBCompileClusterRun.sh in Linux).

This is for KERNEL as well as cluster objects in DB schema.

# <span id="page-3-0"></span>**1.5 Basic Setup using GUI Installer**

Oracle FLEXCUBE Universal Installer will list the Utilities based on the Configuration mode selected.

### **Utilities – Normal Configuration Mode**

When the configuration mode is selected as 'Normal', existing list of utilities will be displayed.

- Day Zero Setup
- User Creation
- Reports DSN Entries
- Entity Details
- SMS DSN Entries
- Switch Monitor Installation
- Env Property file operations

Day zero setup of normal configuration mode will be explained in detail in this document.

#### **Utilities – Application Root Configuration Mode**

When "Application root - PDB model configuration" is selected, the below options are listed

- Approot Object Conversion
- Day Zero Setup
- User Creation
- Reports DSN Entries
- Entity Details
- SMS DSN Entries
- Switch Monitor Installation
- Env Property file operations

Approot Object Conversion and Day zero setup will be explained in this section in detail.

### <span id="page-4-0"></span>**1.5.1 Day Zero Setup – Normal Configuration Mode**

The steps to load objects from the shipment media are given below:

1. Double-click 'FCUBSInstaller.bat' batch file to launch Oracle FLEXCUBE Universal Installer. The following screen is displayed. Select Configuration mode as 'Normal' and select Utilities option and click 'Next' button.

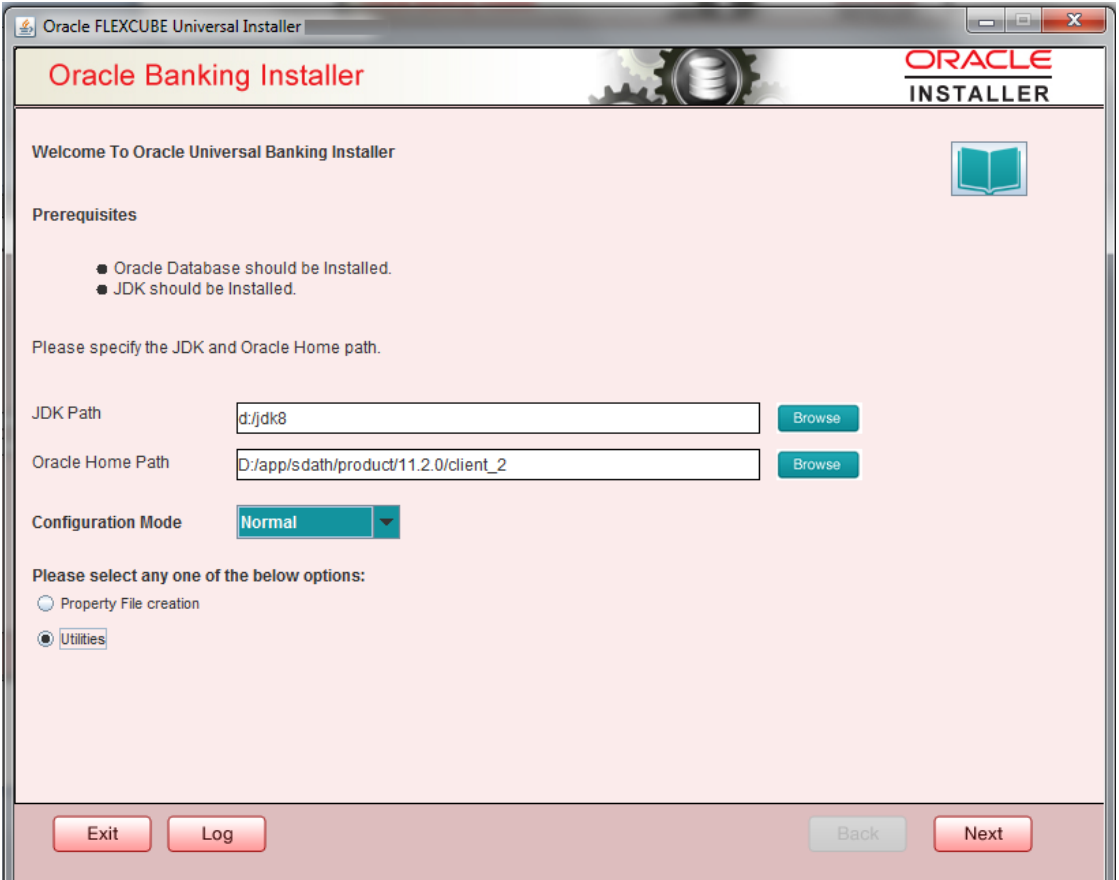

2. Select 'Day Zero Setup' in Utility Screen and click 'Next' as shown below.

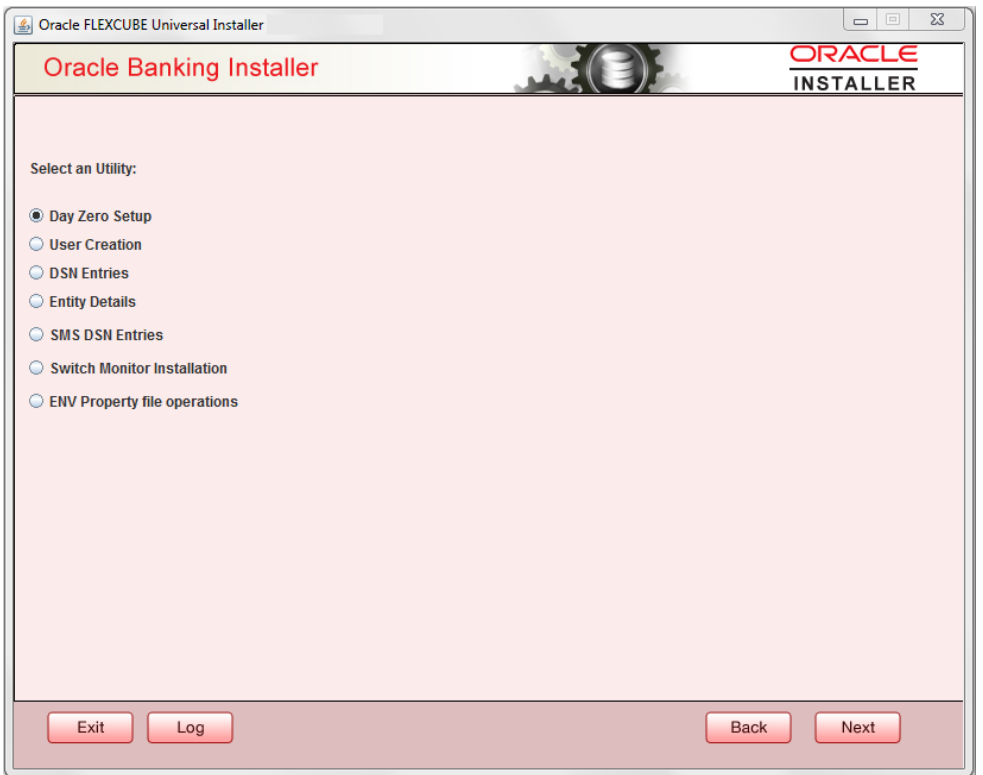

- 3. Click 'Next' and in the below screen.
- 4. ROFC Schema details to be entered.

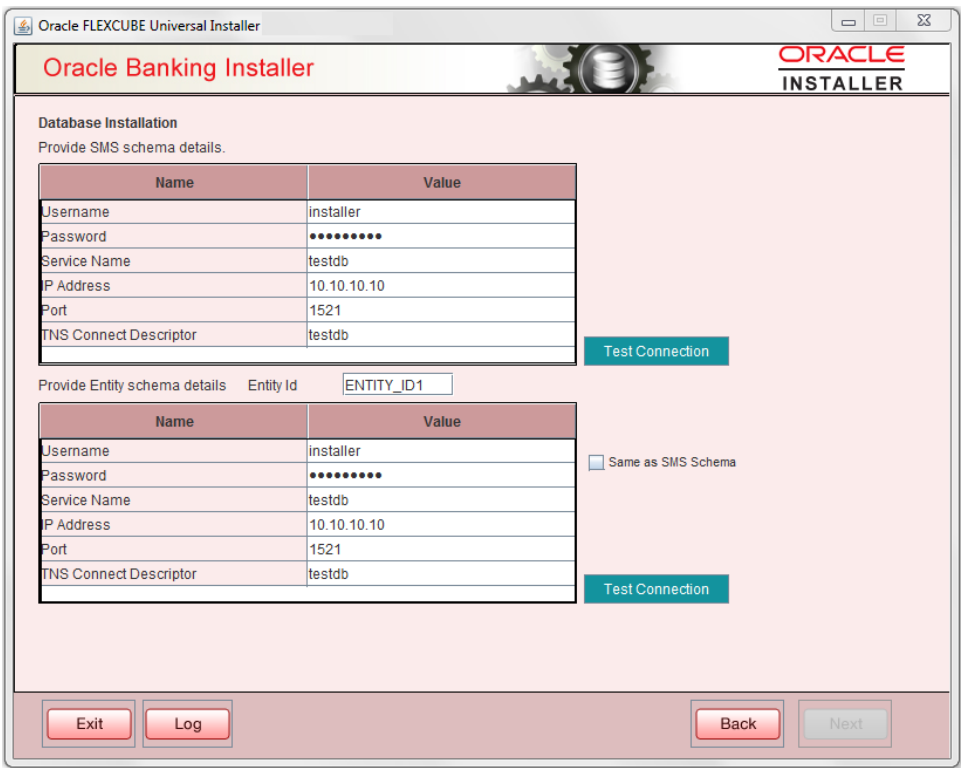

Specify the following schema details:

#### **User Name**

Specify the user name to access the schema.

#### **Password**

Enter the schema password.

#### **Service Name**

Provide service name of database.

#### **IP Address**

Specify the IP address of the system where the database schema is installed.

Note: IP Address should be same as mentioned in the TNSnames.ora

#### **Port**

Specify the port number.

#### **TNS Connect Descriptor**

Specify the TNS Connect Descriptor.

- Here Entity Schema is mandatory, atleast minimum one entry should be provided.
- Entity Id value is default i.e. 'ENTITY\_ID1' for first entry.
- Provide the JNDI Name for the ENTITY\_ID1. By default the jndi name is 'jdbc/fcjdevDS'
- Give the Schema Details for the Entity1.
- Here Compile In All Entities Field is 'N'. (As using the Single Entity Concept).
- 5. Click 'Next' and the following screen is displayed:

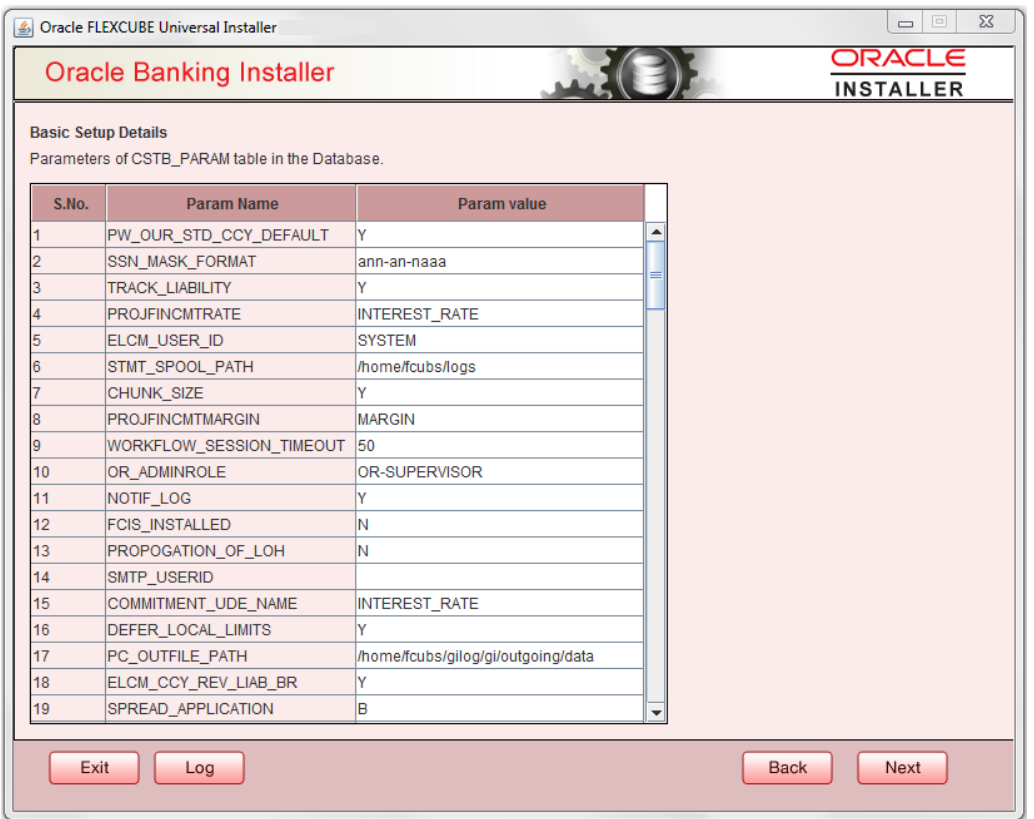

Screen displays basic setup details for table 'CSTB\_PARAM'.

Here Oracle directory name (present in all\_directories table in the schema) must be added for WORK\_AREA and TRACE\_AREA. Oracle directory name must be added for other required parameters also.

Oracle directory creation in the schema can be done as below :

Create or replace directory dir\_name as 'directory\_path';

6. Click on 'Next' button to display Limits integration Parameters Screen as shown below:

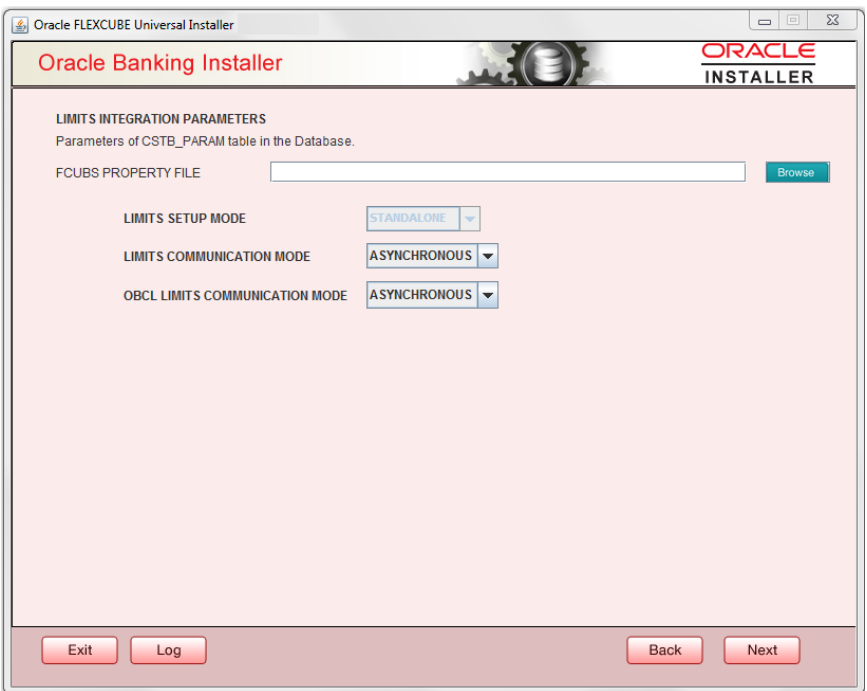

Limits Integration Parameters will be set based on values read from fcubs.properties file browsed.

In case of ELCM Embedded, Limit Communication mode will be Asynchronous by default. These parameters will be updated in CSTB\_PARAM table.

7. Click on 'Next' button .Screen displays parameters for table SMTB\_MODULES\_GROUP

If any change is required in the JNDI name, edit the same and click on Update.

**Note**: SMTB\_MODULES\_GROUP for FCELCM (Oracle ELCM) with the JNDI name '<ENTITY\_ID JNDI name>\_EL'. For example, if the ENTITY\_ID JNDI name is 'jdbc/fcjdevDS', then you need to update JNDI name 'jdbc/fcjdevDS\_EL'.

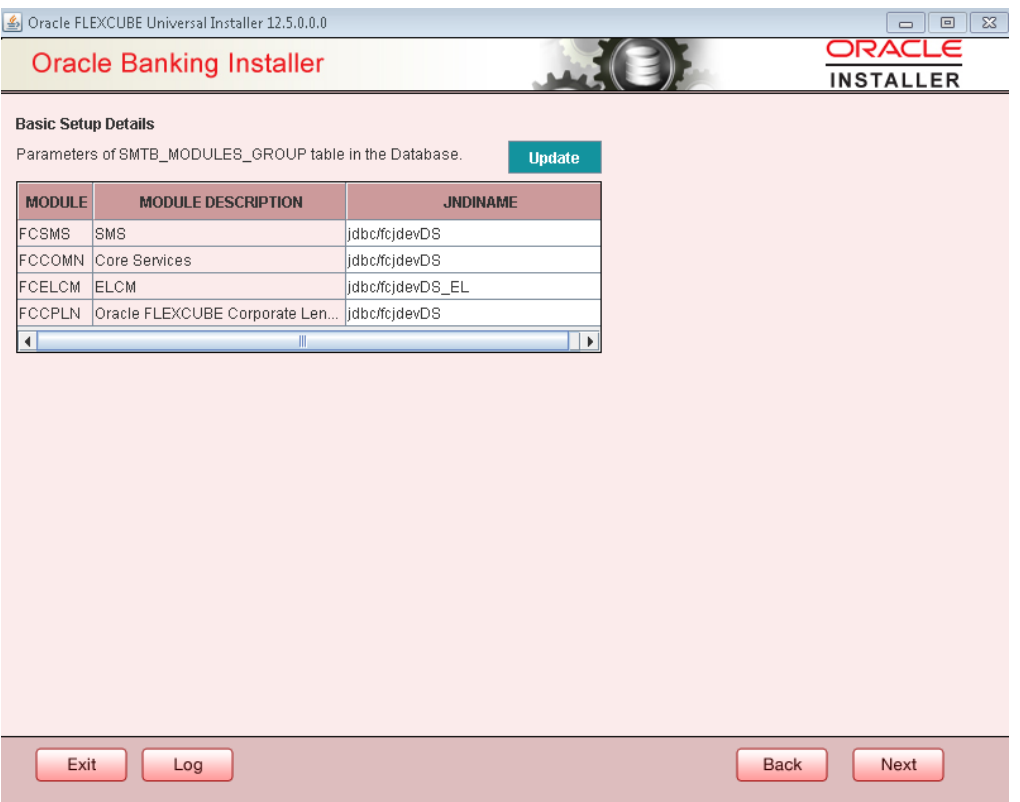

8. Click 'Next'. The following screen is displayed.

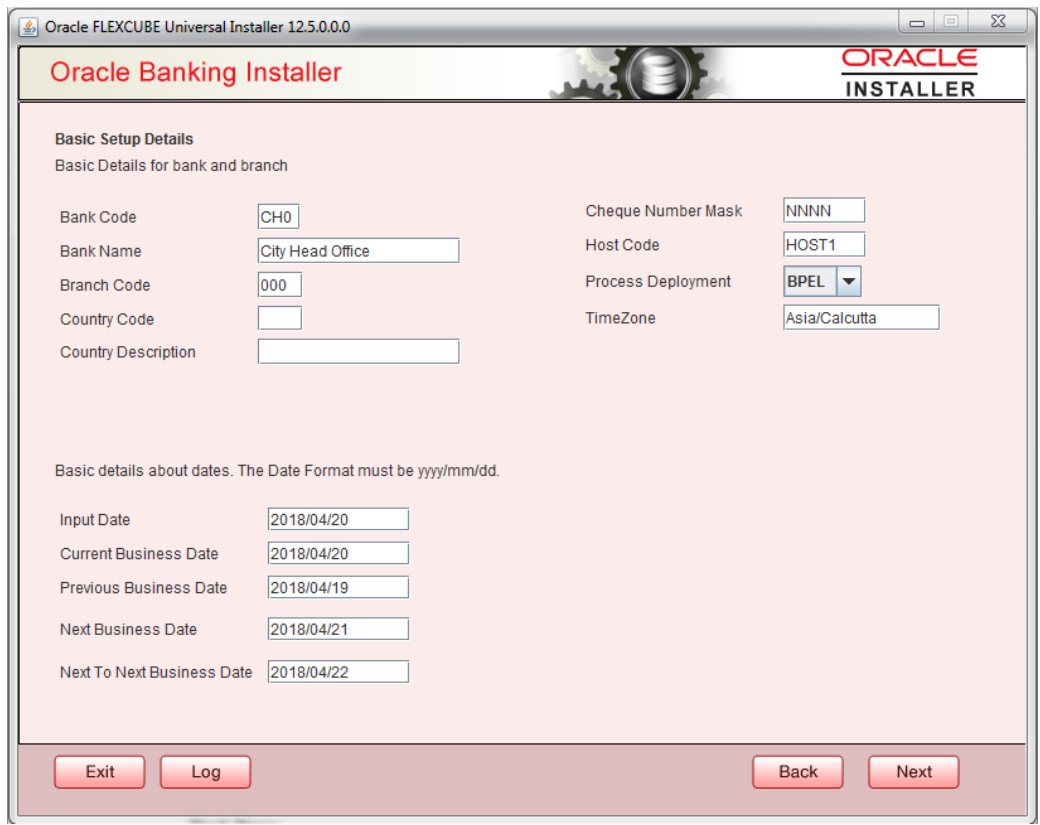

Screen displays basic setup details for bank and branch

#### **Bank Code**

Enter the bank code.

#### **Bank Name**

Enter the bank name.

#### **Branch Code**

Enter the branch code.

#### **Country Code**

Enter the Country code.

#### **Country Description**

Enter the Country Description.

#### **Cheque Number Mask**

Enter the Cheque Number Mask

#### **Process Deployment**

Choose mode of process deployment between BPEL and BPMN

Screen also displays basic setup details for dates.

#### **Input Date**

Enter the input date.

#### **Current Business Date**

Enter the current business date.

#### **Previous Business Date**

Enter the previous business date.

#### **Next Business Date**

Enter the next business date.

#### **Next to Next Business Date**

Enter the next to next business date.

9. Click 'Next'. The following screen is displayed.

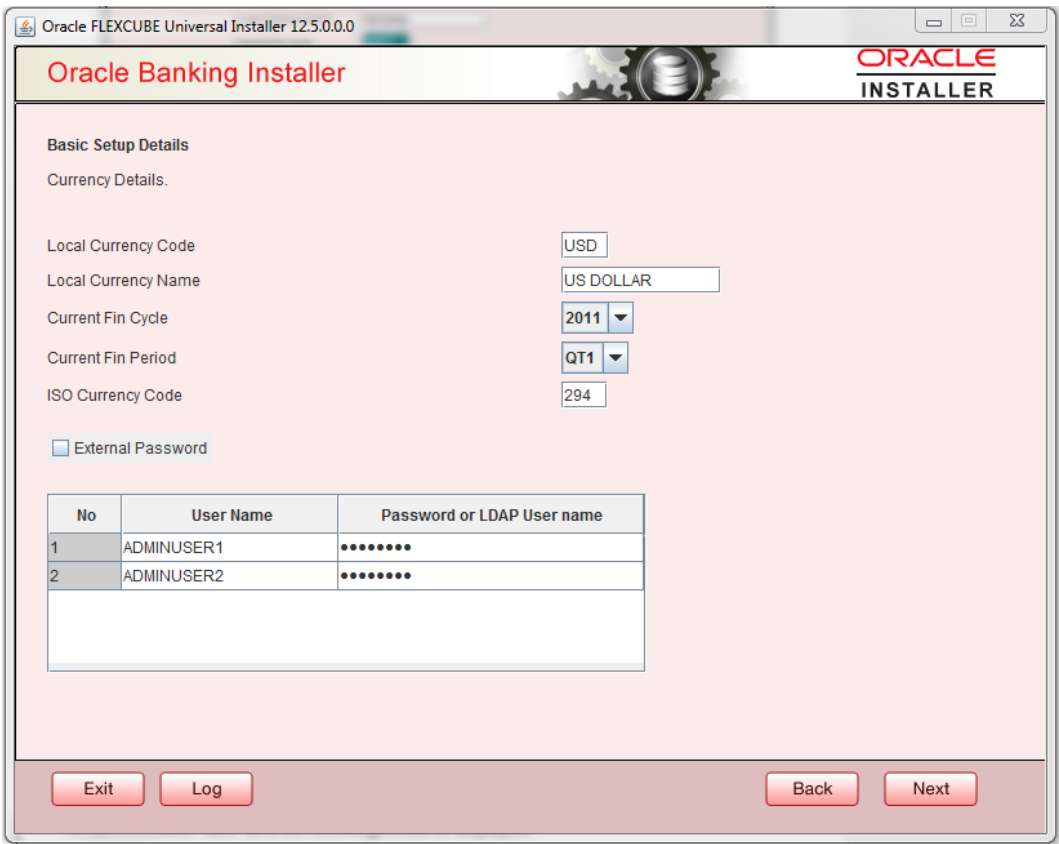

Screen displays basic setup details for currency, User can change them.

#### **Local Currency Code**

Enter Local Currency Code

#### **Local Currency Name**

Enter Local Currency Name

#### **Current Fin Cycle**

Enter Current Financial Cycle (any year from 2011 to 2050)

#### **Current Fin Period**

Enter Current Financial Period (QT1 to QT4, M01 to M12)

#### **ISO Currency Code**

Enter ISO Currency Code.

Screen also displays basic setup details for the creating a user in FLEXCUBE.

Creation of 'SYSTEM' user is mandatory for payments processing, it needs to be created as part of static data setup.

#### **External Password**

Check this box to specify the external password.

#### **User Name**

Displays the user name. Change the user name if required.

#### **Password or LDAP User Name**

Specify the password and it is mandatory. You can use the following characters in the password:

- Alphabets in uppercase
- **•** Alphabets in lowercase
- Numerals

stop You cannot use '\_' (underscore) in the password.

10. Click 'Next' and the following screen is displayed:

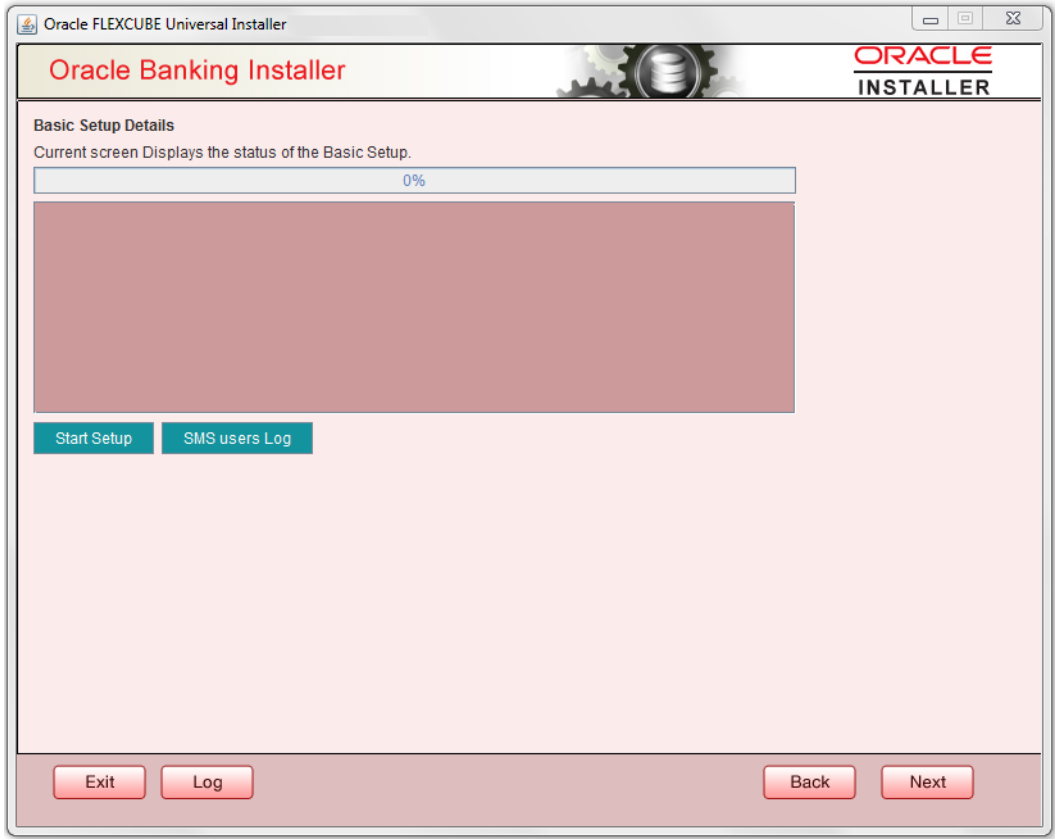

11. Click 'Start Setup' button to compile the entries. On completion the below Screen will be seen.

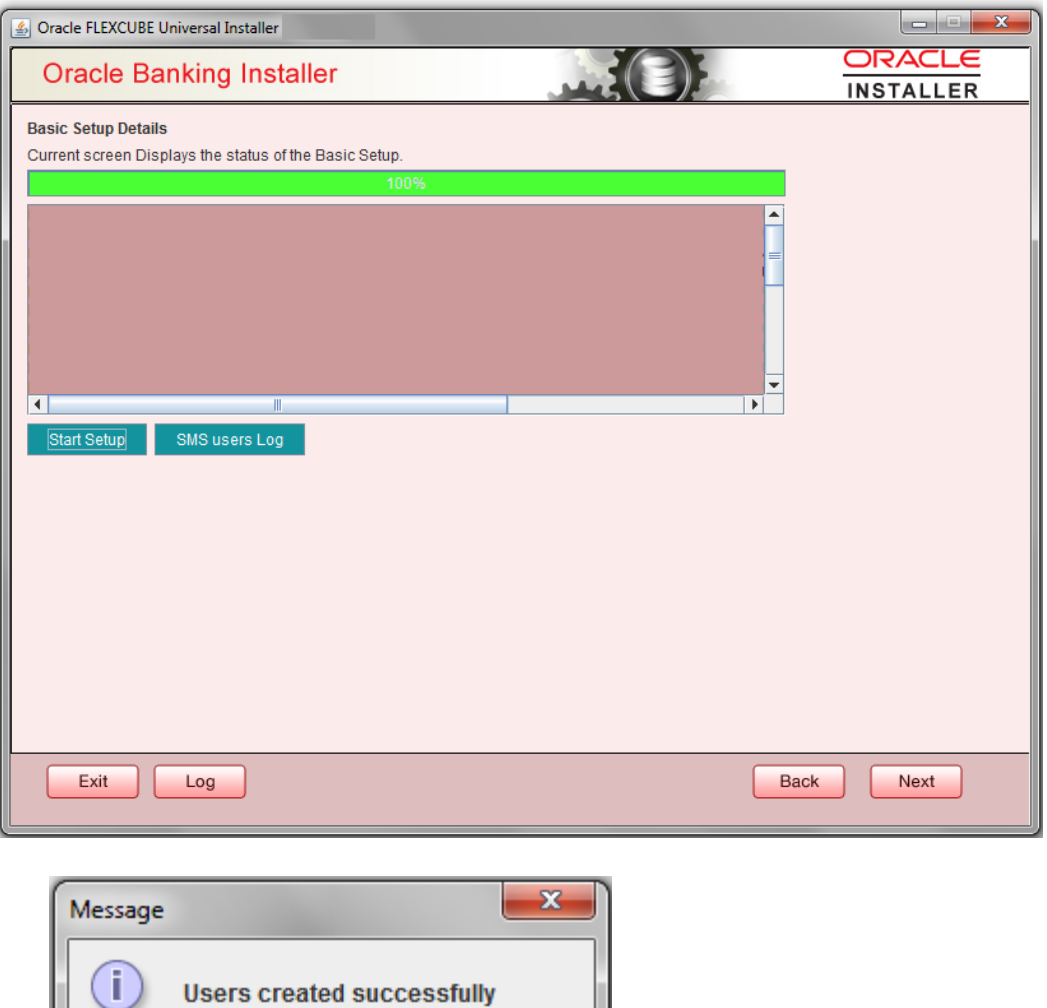

User created logs can be viewed by clicking SMS uses Log button.

This completes the basic setup process.

OK

### <span id="page-14-0"></span>**1.5.2 Approot Object Conversion – Application Root Configuration Mode**

#### **Pre-requisites:**

The below steps has to be completed in a sequential order before using this utility.

- 1. A Container Database (CDB) has to be created with 18c database and 'Application Template PDB' is created under this CDB. Oracle FLEXCUBE objects has to be loaded into this PDB.
- 2. Application root creation followed by application seed creation.
- 3. Application installation version 1.0 has to be done in approot with user being made explicit.

Application root setup and application installation has to be done as mentioned in document **Multi-Tenant Deployment.docx**.

#### **Application root – PDB Object Conversion:**

To build the application for setup using the installer, follow the steps given below.

1. Double-click 'FCUBSInstaller.bat' batch file to launch Oracle FLEXCUBE Universal Installer. The following screen is displayed. Select Utilities option, configuration mode as "Application Root" and click 'Next' button.

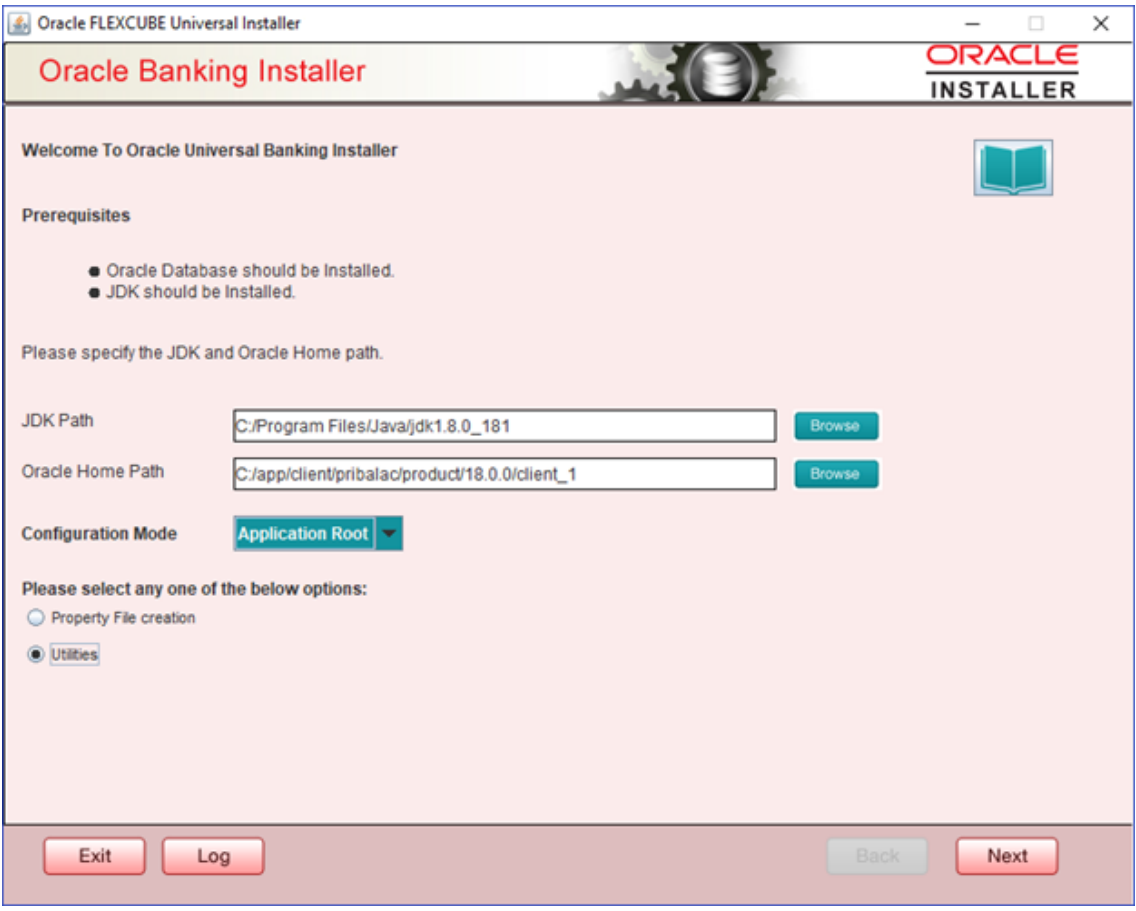

2. Select 'Approot object Conversion" in Utility Screen and click Next as shown below

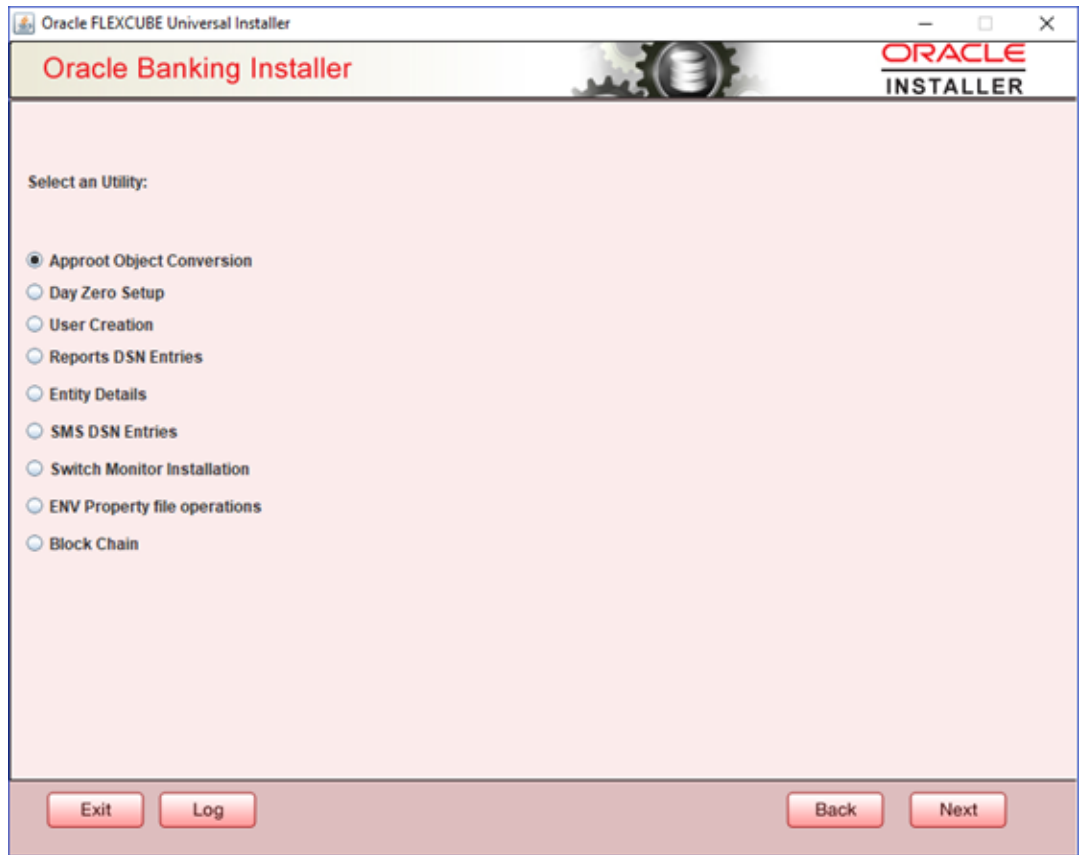

3. In the Approot object conversion screen, enter application name and Approot Schema details.

Options of conversion include:

- o **Shared Application**
- o **Shared Application and User Authentication**
- o **Shared Application and Shared Data – Default**
- o **Shared Application and Shared Data – Custom**

#### **Shared Application**

- 1. In case of 'Shared Application', there will not be any common data and only application is shared.
- 2. Enter Application name and the Application root schema details where the conversion has to be applied and click on 'Test Connection'.
- 3. When Application name is not inputted, error will be displayed to input the same. User has to make sure that application name is the one mentioned in pre-requisites with installation done for version 1.0.
- 4. Once the Connection is successful, 'Finish' button will be enabled.
- 5. User has to select the option 'Shared Application' and click on the 'Finish' button to complete object conversion.
- 6. Execution will take few minutes and post completion, a dialog box displays 'Compilation Success' message in the front end.

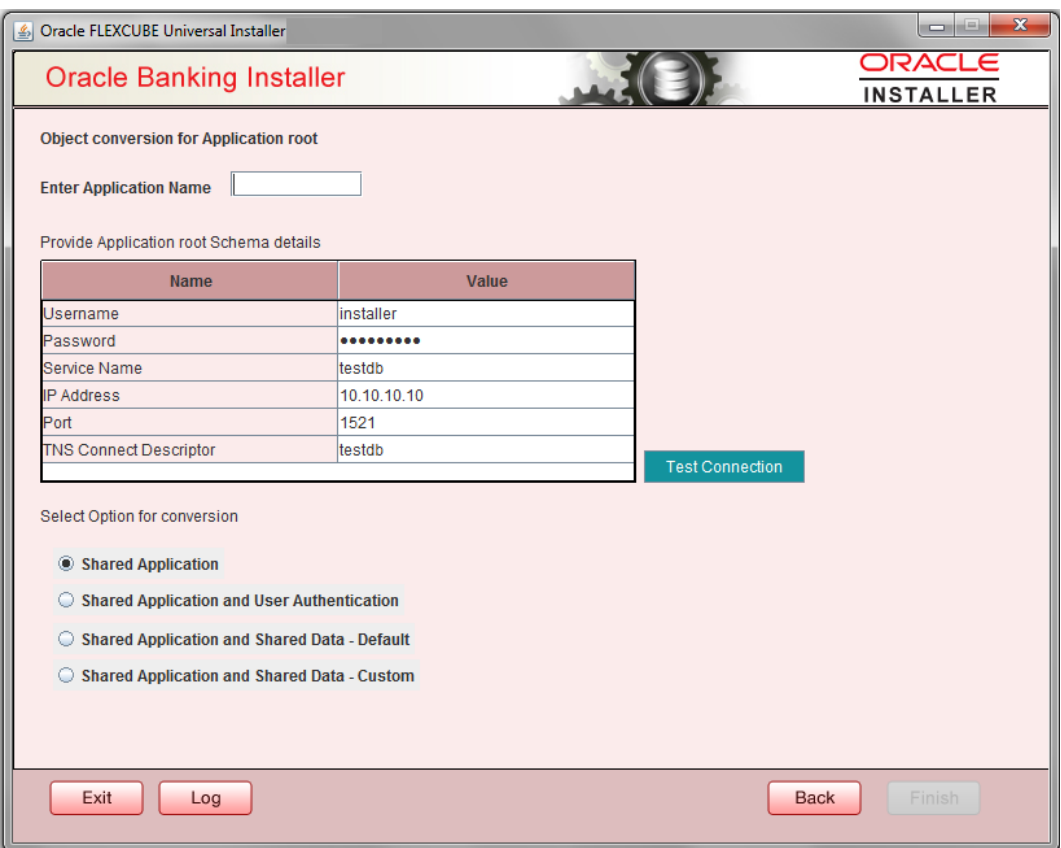

#### **Shared Application and User Authentication**

- 1 In case of 'Shared Application and User authentication', only user authentication related data will be shared along with a shared application.
- 2 Enter Application name and the Application root schema details where the conversion has to be applied and click on 'Test Connection'.
- 3 When Application name is not inputted, error will be displayed to input the same. User has to make sure that application name is the one mentioned in pre-requisites with installation done for version 1.0.
- 4 Once the Connection is successful, 'Finish' button will be enabled.
- 5 User has to select the option 'Shared Application and User authentication' and click on the 'Finish' button to complete object conversion.
- 6 Execution will take few minutes and post completion, a dialog box displays 'Compilation Success' message in the front end.

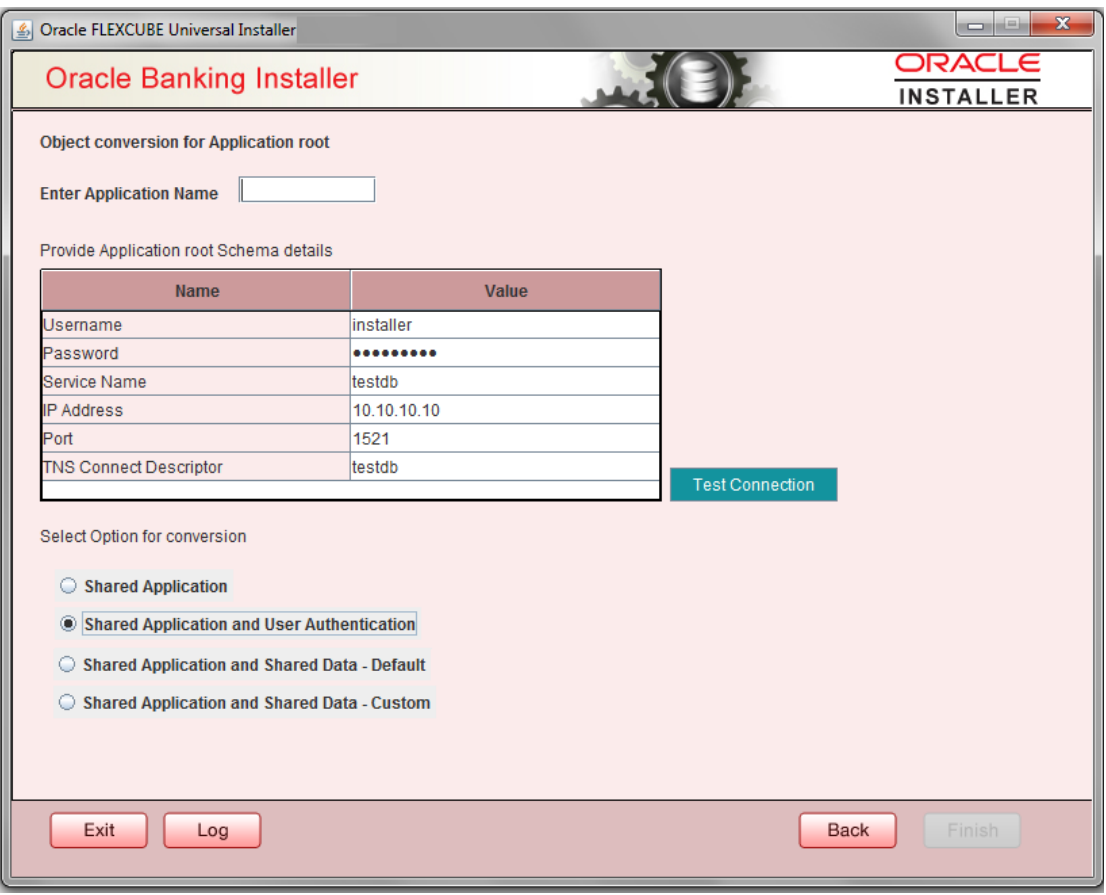

#### **Shared Application & Shared Data – Default**

- 1. In case of 'Shared Application & Shared Data Default', all the function groups listed will be installed in the application root.
- 2. Enter Application name and the Application root schema details where the conversion has to be applied and click on 'Test Connection'.
- 3. When Application name is not inputted, error will be displayed to input the same. User has to make sure that application name is the one mentioned in pre-requisites with installation done for version 1.0
- 4. Once the Connection is successful, 'Finish' button will be enabled.
- 5. User has to select the option 'Shared Application & Shared Data Default' and click on the 'Finish' button to complete object conversion.
- 6. Execution will take few minutes and post completion, a dialog box displays 'Compilation Success' message in the front end.

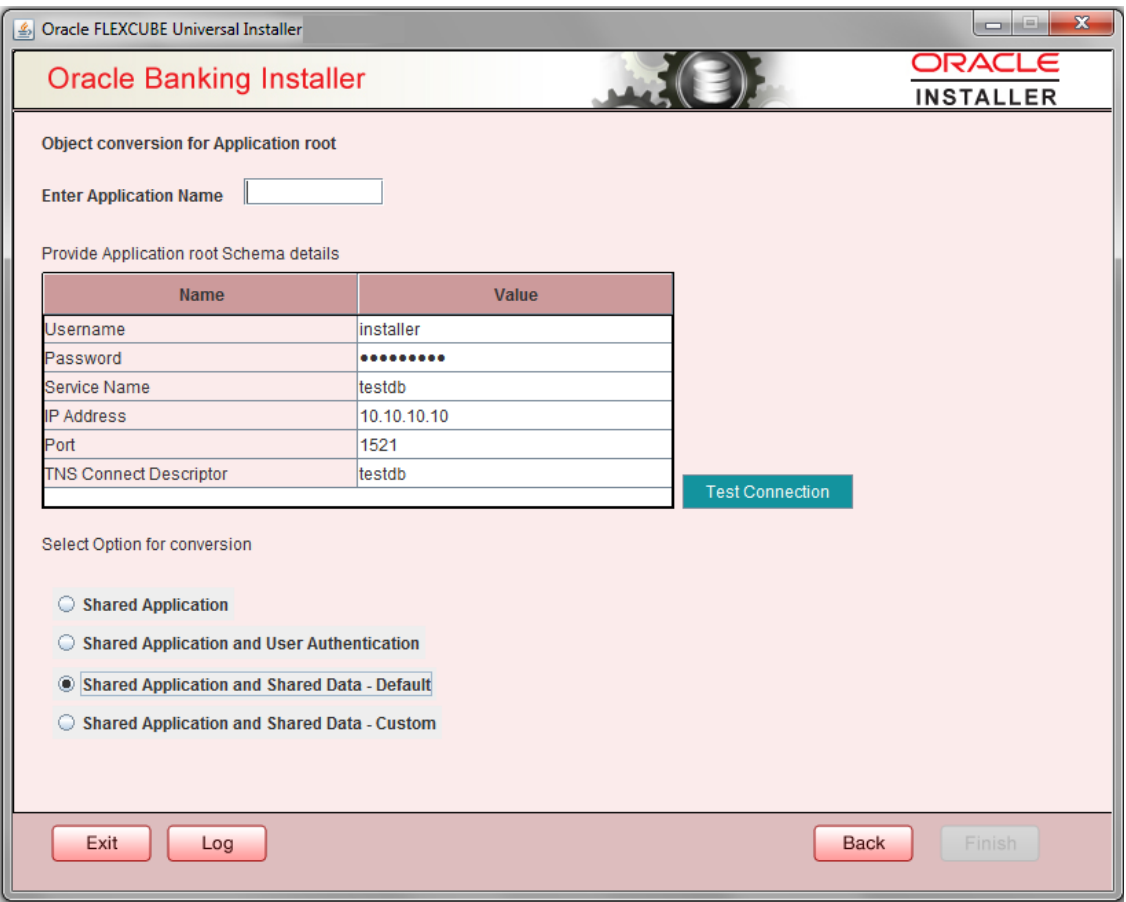

#### **Shared Application & Shared Data - Custom**

- 1. In case of 'Shared Application & Shared Data Custom', all the function groups listed will be available to install in the application root. User can opt to move selected function ids to PDB.
- 2. Enter Application name and the Application root schema details where the conversion has to be applied and click on 'Test Connection'.
- 3. When Application name is not inputted, error will be displayed to input the same. User has to make sure that application name is the one mentioned in pre-requisites with installation done for version 1.0.
- 4. Once the Connection is successful, 'Finish' button will be enabled.
- 5. User has to select the option 'Shared Application & Shared Data Default' and click on the 'Next' button to take through the steps of movement of function ids to PDB.

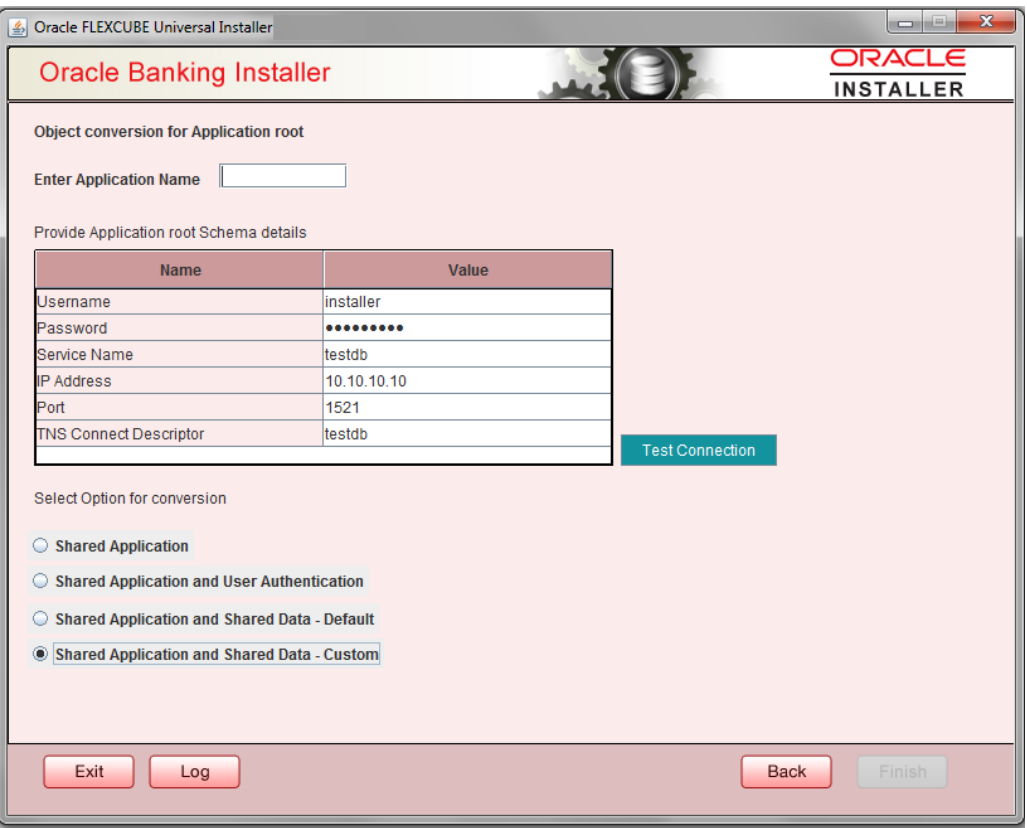

- 6. In the Next Screen, user can opt-out the entities which are not required to be the candidates of approot and those function ids will be moved to PDB.
- 7. There will be two multi blocks available.
	- a. First multi block will list the details of function groups which are the Approot candidates.
	- b. Second multi block will list the function ids corresponding to each of the function group in the first block.
- 8. Second multi block will have the check box 'Move to PDB' against each function ID.

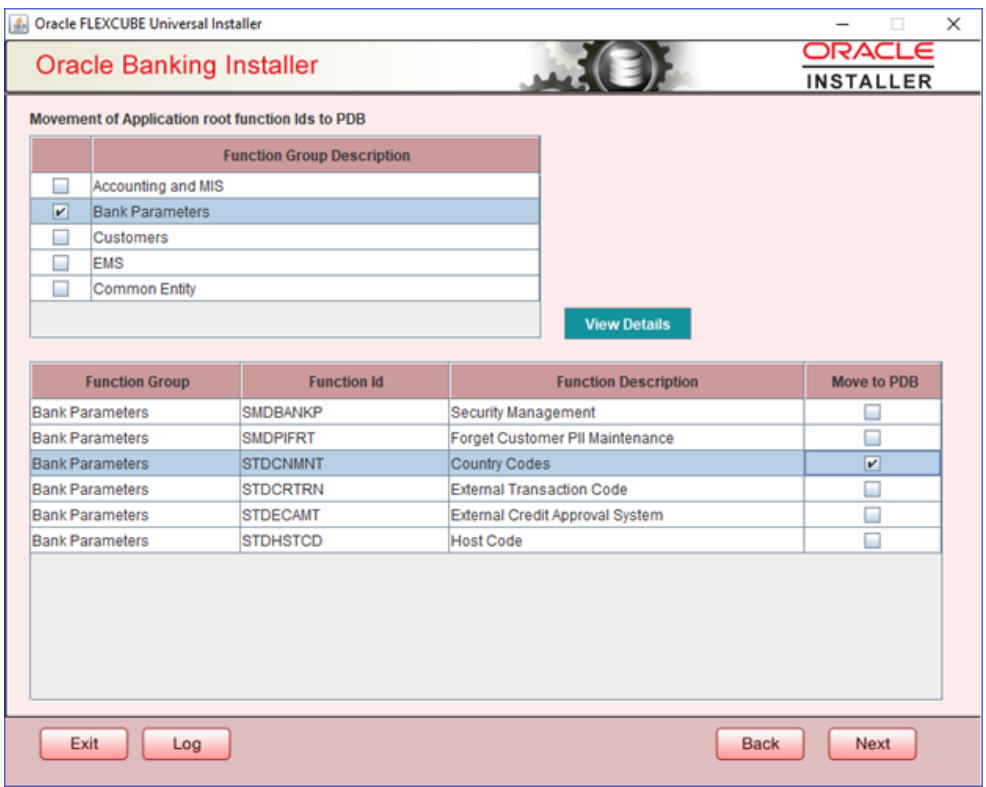

- 9. User can select more than one function group and the respective function ids will also be appended to the second multi block against the function group on click of 'View Details' button.
- 10. Once the selection is completed, 'click on the Next button' to move to the next screen where the complete list of function ids.
- 11. The dependent function ids of the selected functions opted to move to PDB will be listed in the below section.

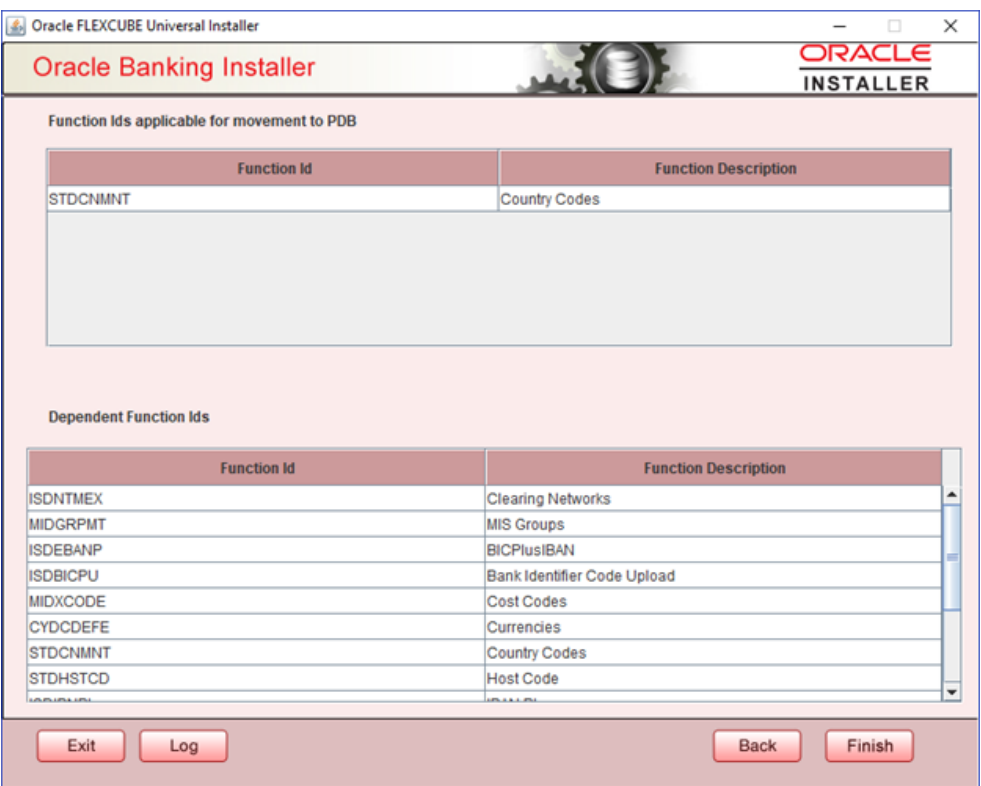

- 12. Object conversion can be completed by clicking on the Finish button.
- 13. Execution will take few minutes and post completion, a dialog box displays 'Compilation Success' message in the front end.

### <span id="page-22-0"></span>**1.5.3 Day Zero Setup – Application Root Configuration Mode**

#### **Pre-requisites:**

The below steps has to be completed in a sequential order before using this utility

- Object conversion has to be done in approot for the existing application with version 1.1 as upgrade.
- Application seed has to be synched with the application till the latest version (1.1).
- Application PDB's has to be created from the application seed.
- User has to select the configuration mode as 'Application Root', click on Utilities and select the Day zero setup utility.

#### **Application root – PDB Day zero setup:**

The steps to load objects from the shipment media are given below:

1. Double-click 'FCUBSInstaller.bat' batch file to launch Oracle FLEXCUBE Universal Installer. The following screen is displayed. Select Utilities option and click 'Next' button.

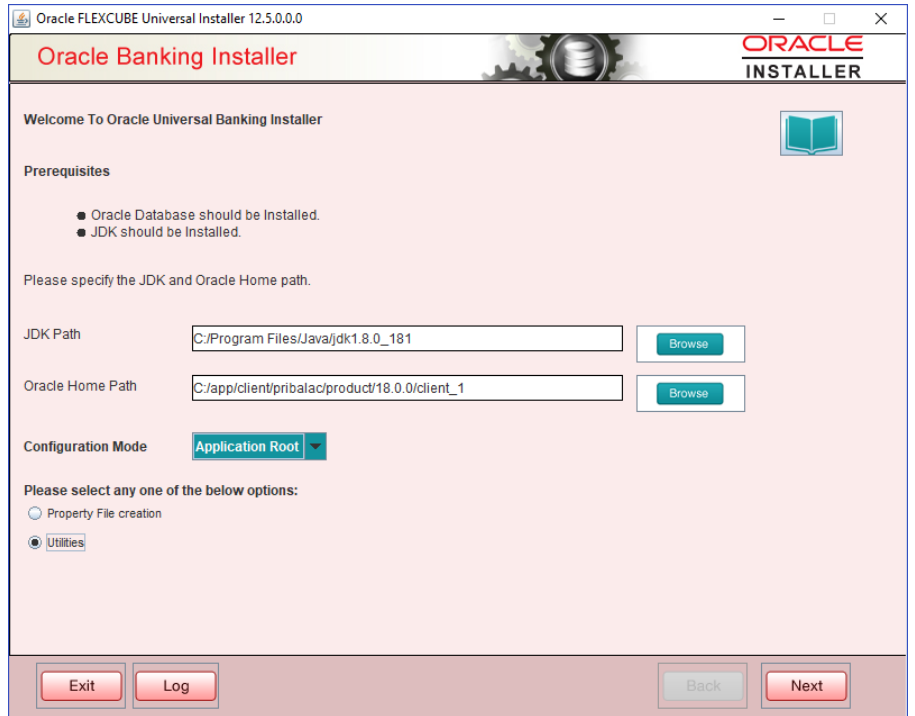

- 2. Select configuration mode as "Application Root"
- 3. Select 'Day Zero Setup' in Utility Screen and click Next as shown below

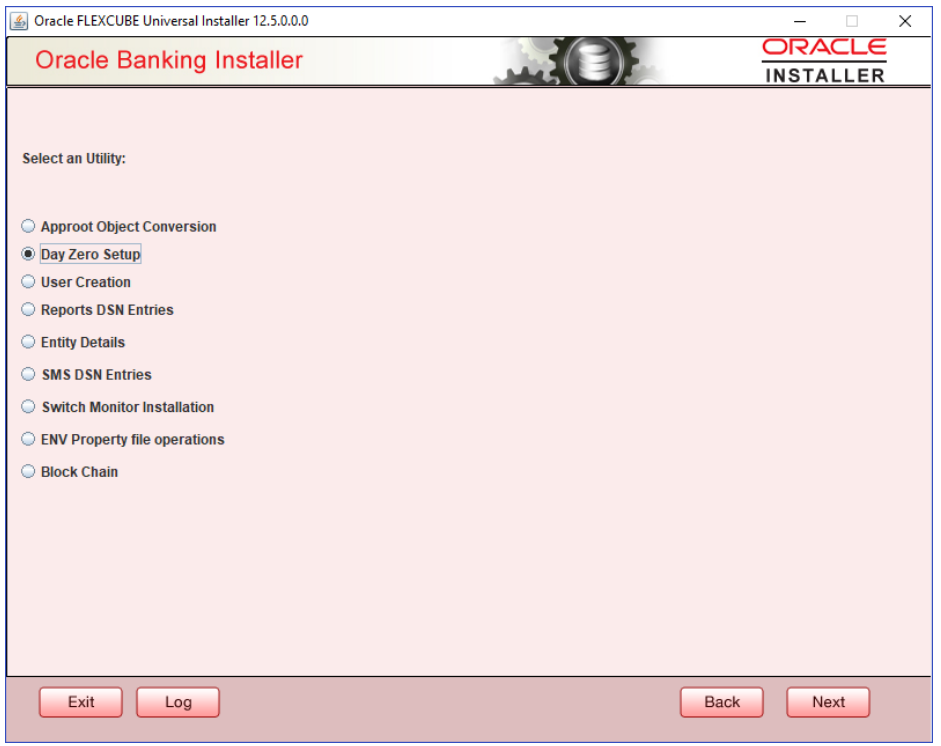

4. Click 'Next' and in the below screen

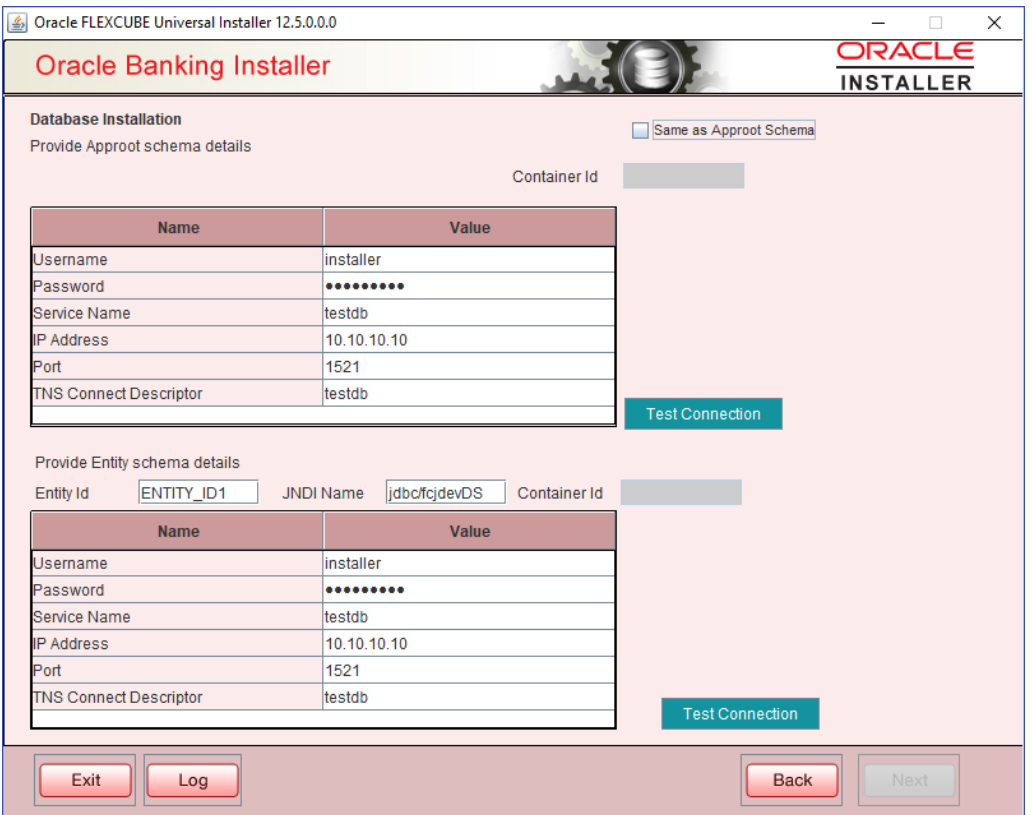

5. User has to specify the Approot and PDB Schema details for day zero setup and do the day zero setup manually for n number of PDBs created in the application root.

 While capturing the schema details, Approot and PDB schema details for day zero set up has to be provided. Depends on the sharing selected for the tables insertion will happen in schemas.

 Upon 'Test Connection', Container ID will be defaulted for the respective schema inputted and these details will be used for updating the required tables.

Now, Steps from 6 to 11 have to be followed as per the section (1.5.1 Day Zero Setup – Normal Configuration Mode) to complete the day zero setup.

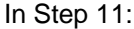

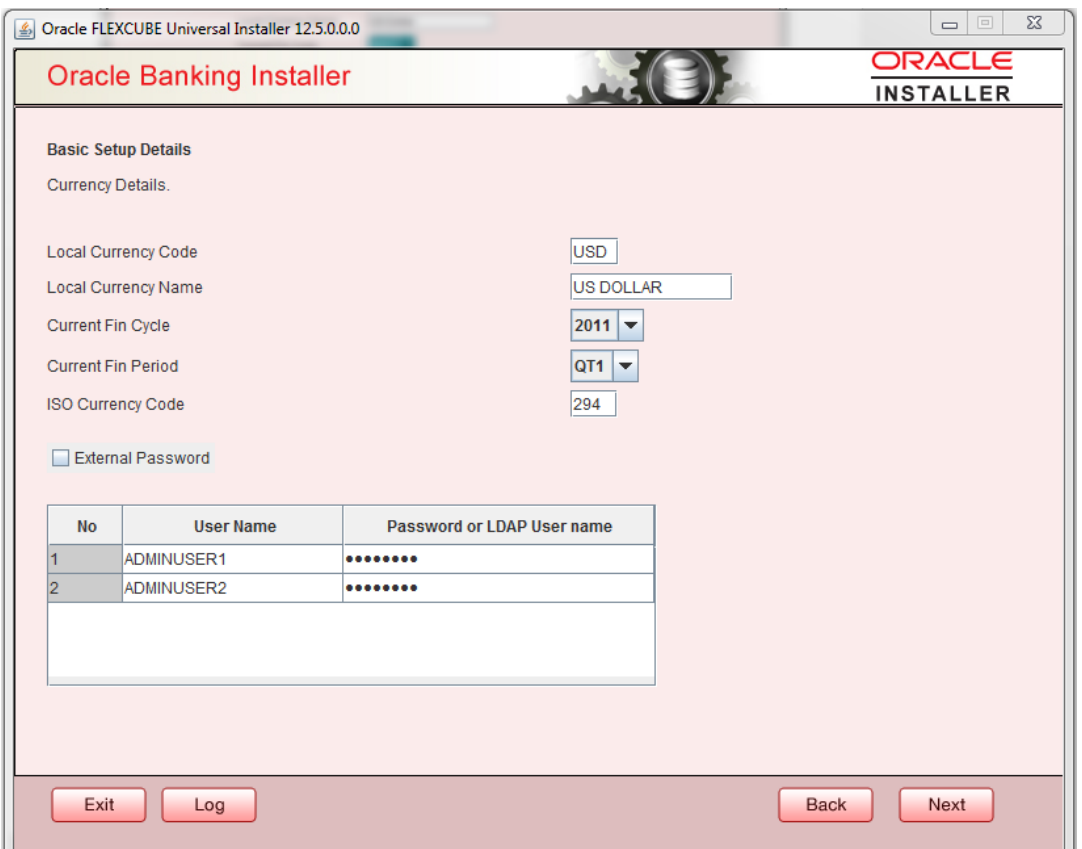

When Application root is configuration mode, while creating users from day zero setup for the different PDBs, new users can also be created for the respective entities.

If the same user details are inputted for different PDB, system displays the below override message for duplicate user insertion. Respective entity details are updated for these duplicate users.

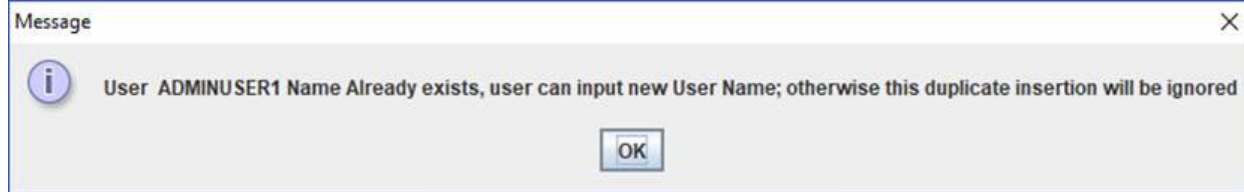

#### Step 12:

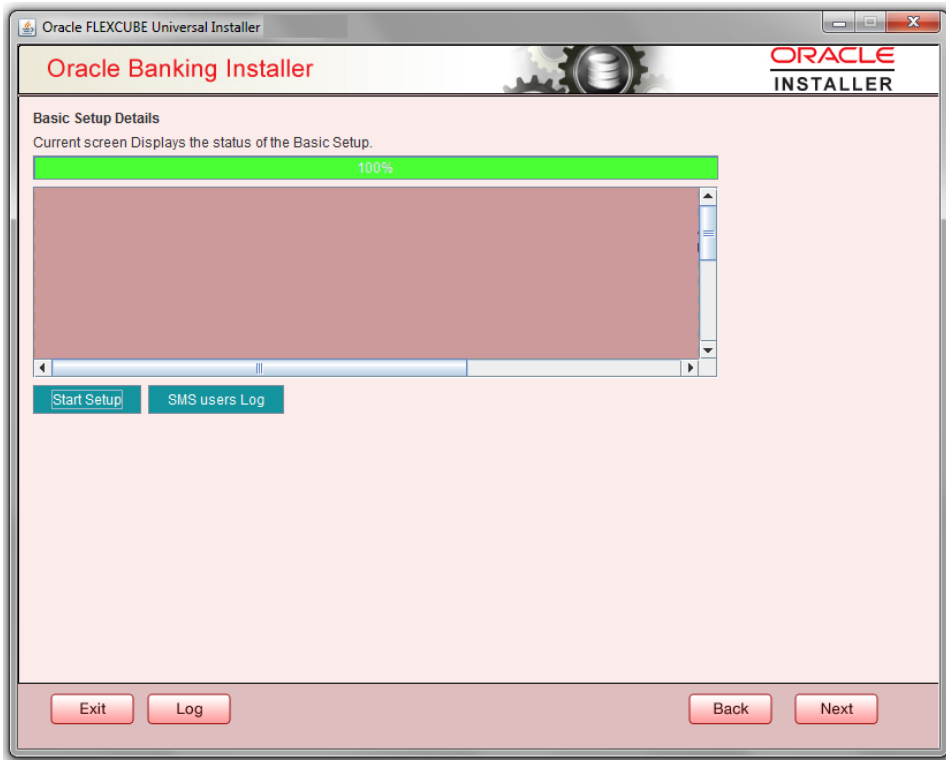

This completes the basic setup process.

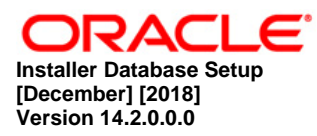

**Oracle Financial Services Software Limited** 

**Oracle Park Off Western Express Highway Goregaon (East) Mumbai, Maharashtra 400 063 India**

**Worldwide Inquiries: Phone: +91 22 6718 3000 Fax: +91 22 6718 3001 <https://www.oracle.com/industries/financial-services/index.html>**

**Copyright © [2007], [2018], Oracle and/or its affiliates. All rights reserved.** 

**Oracle and Java are registered trademarks of Oracle and/or its affiliates. Other names may be trademarks of their respective owners.**

**U.S. GOVERNMENT END USERS: Oracle programs, including any operating system, integrated software, any programs installed on the hardware, and/or documentation, delivered to U.S. Government end users are "commercial computer software" pursuant to the applicable Federal Acquisition Regulation and agency-specific supplemental regulations. As such, use, duplication, disclosure, modification, and adaptation of the programs, including any operating system, integrated software, any programs installed on the hardware, and/or documentation, shall be subject to license terms and license restrictions applicable to the programs. No other rights are granted to the U.S. Government.**

**This software or hardware is developed for general use in a variety of information management applications. It is not developed or intended for use in any inherently dangerous applications, including applications that may create a risk of personal injury. If you use this software or hardware in dangerous applications, then you shall be responsible to take all appropriate failsafe, backup, redundancy, and other measures to ensure its safe use. Oracle Corporation and its affiliates disclaim any liability for any damages caused by use of this software or hardware in dangerous applications.**

**This software and related documentation are provided under a license agreement containing restrictions on use and disclosure and are protected by intellectual property laws. Except as expressly permitted in your license agreement or allowed by law, you may not use, copy, reproduce, translate, broadcast, modify, license, transmit, distribute, exhibit, perform, publish or display any part, in any form, or by any means. Reverse engineering, disassembly, or decompilation of this software, unless required by law for interoperability, is prohibited.**

**The information contained herein is subject to change without notice and is not warranted to be error-free. If you find any errors, please report them to us in writing.**

**This software or hardware and documentation may provide access to or information on content, products and services from third parties. Oracle Corporation and its affiliates are not responsible for and expressly disclaim all warranties of any kind with respect to third-party content, products, and services. Oracle Corporation and its affiliates will not be responsible for any loss, costs, or damages incurred due to your access to or use of third-party content, products, or services.**